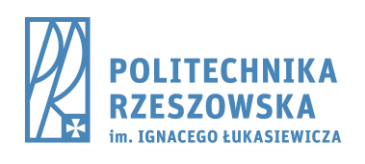

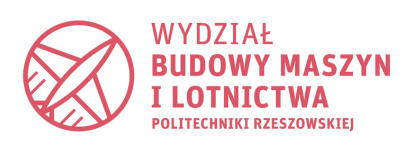

# **KATEDRA TECHNIK WYTWARZANIA I AUTOMATYZACJI**

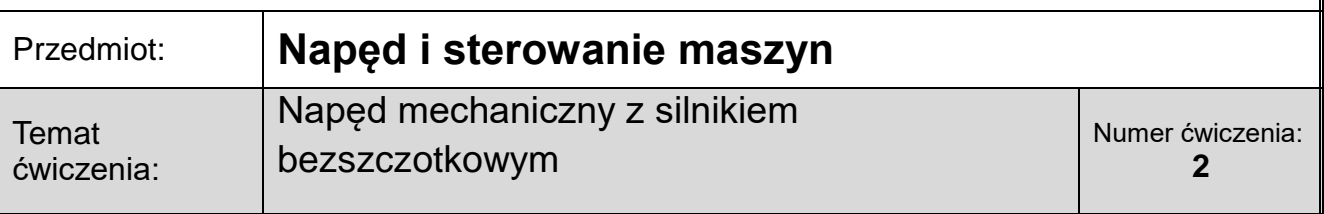

#### **1. Cel ćwiczenia**

Celem ćwiczenia jest zapoznanie się z budową, zasadą działania oraz cechami charakterystycznymi układu serwonapędu z silnikiem bezszczotkowym stosowanych we współczesnych obrabiarkach CNC. Ponadto student może zapoznać się z nowoczesnymi układami sterującymi oraz ich możliwościami w zakresie kształtowania charakterystyki mechanicznej napędu poprzez dobór wartości wzmocnień układów regulacji położenia i prędkości.

## **2. Przebieg ćwiczenia**

1. Uruchomić układ pod nadzorem prowadzącego ćwiczenia.

2. Przeprowadzić konfigurację układu zgodnie z instrukcją stanowiskową.

3. Wykonać procedurę najazdu na punkt referencyjny.

4. Wykonać pomiary dokładności i dynamiki ruchu suportu dla podanych parametrów.

5. Zmienić rodzaj regulatora.

6. Wykonać pomiary dokładności i dynamiki ruchu suportu z jednoczesną rejestracją błędu nadążania.

7. Zarejestrowane przebiegi zapisać na nośniku USB w celu sporządzenia sprawozdania.

## **3. Wytyczne do opracowania sprawozdania**

Sprawozdanie studenci wykonują indywidualnie i samodzielnie.

Sprawozdanie powinno zawierać:

- datę ćwiczenia, grupę, imię i nazwisko osoby biorącej udział w ćwiczeniu,

- schemat blokowy stanowiska laboratoryjnego,

- dane wejściowe podane przez prowadzącego ćwiczenia,

- wykres odpowiedzi układu na wymuszenie skokowe dla podanych wartości wzmocnień regulatorów położenia i prędkości, kształtu charakterystyki i wartości czasów rozpędzania i hamowania.

wnioski.

## **Silniki BLDC**

BLDC. Nazwa ta wynika z angielskiego określenia brushless DC motor i jest powszechnie używana. Często też mówiąc o silnikach BLDC, używa się wyrażenia ''silnik z komutacją elektroniczną.

Bezkomutatorowe silniki prądu stałego należą do grupy silników synchronicznych. Wobec tego pola wytwarzane przez uzwojenia stojana i magnesy trwałe osadzone na wirniku poruszają się z tymi samymi prędkościami.

Sposób zasilania faz silnika zależy od sygnałów sterujących generowanych w oparciu o położenie wirnika. Ich zsynchronizowanie pozwala uzyskać stały moment i prędkość obrotową silnika.

Zastąpienie komutatora mechanicznego elektronicznym ma wiele zalet. Brak szczotek na komutatorze oznacza brak wyładowań łukowych. Zmniejsza to zakłócenia radioelektryczne i pozwala stosować silniki w środowiskach wybuchowych. Zwiększa również bezawaryjność silnika i jego trwałość.

Dzięki zastosowaniu komutatora elektronicznego można łatwo zmieniać charakterystyki silnika. Mimo, ze silnik BLDC jest silnikiem synchronicznym nie występuje w nim zjawisko utraty synchronizmu. Wynika to ze sposobu wytwarzania pola magnetycznego w stojanie. Jest ono wytwarzane w funkcji kąta położenia wirnika względem stojana, a więc jest samoczynnie zsynchronizowane z polem wirnika.

W przypadku wystąpienia przeciążenia silnik po prostu zmniejsza swoja prędkość obrotową, podobnie jak silnik prądu stałego.

## **Budowa silnika**

Silnik bezszczotkowy prądu stałego jest odpowiednikiem odwróconego konwencjonalnego silnika prądu stałego z magnesami trwałymi.

W silniku bezszczotkowym prądu stałego wirnik zawierający magnesy stałe przemieszcza się względem uzwojeń umieszczonych w żłobkach stojana.

Podobnie jak w wypadku konstrukcji konwencjonalnej, tutaj także prąd płynący w uzwojeniach musi zmieniać swoją biegunowość za każdym razem, gdy biegun wirnika minie uzwojenie danej fazy, aby zapewnić jednokierunkowość wytworzonego momentu.

Tak, więc przepływ prądu i jego biegunowość musi być synchronizowana ze zmianą położenia wirnika.

Większa liczba biegunów gwarantuje bardziej równomierne rozłożenie momentu napędowego, a mniejszy krok pozwala uzyskać większą moc przy małych prędkościach obrotowych. Poniżej przedstawiono przykładowe konstrukcje silników BLDC:

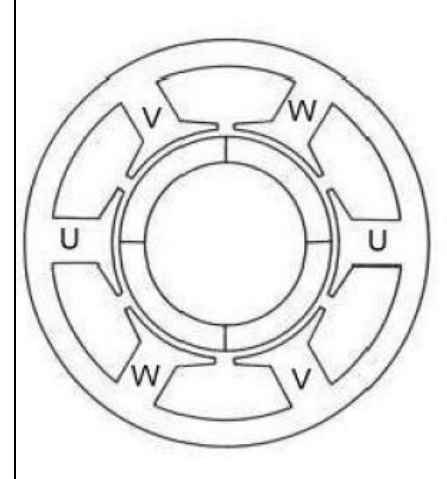

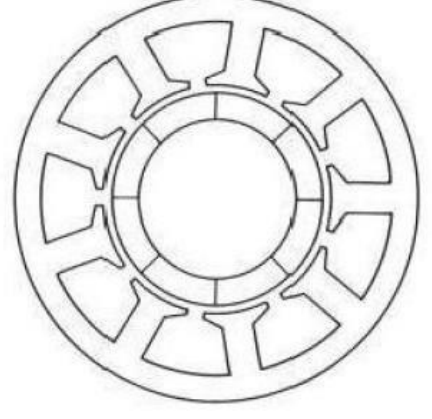

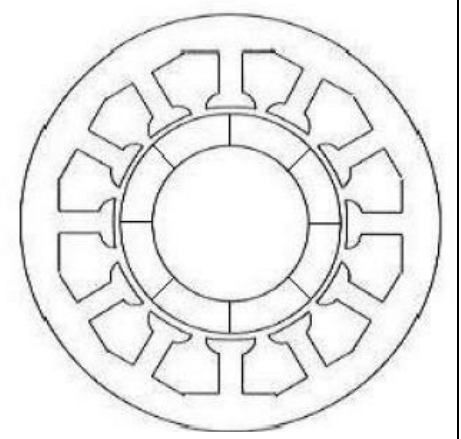

Rys.1 Konstrukcje silników BLDC

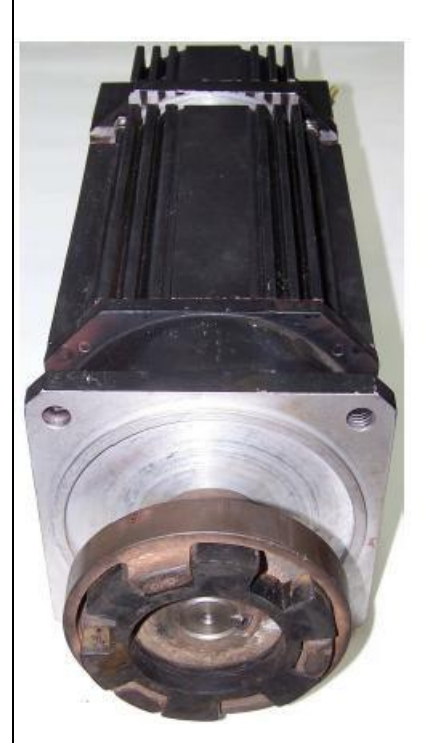

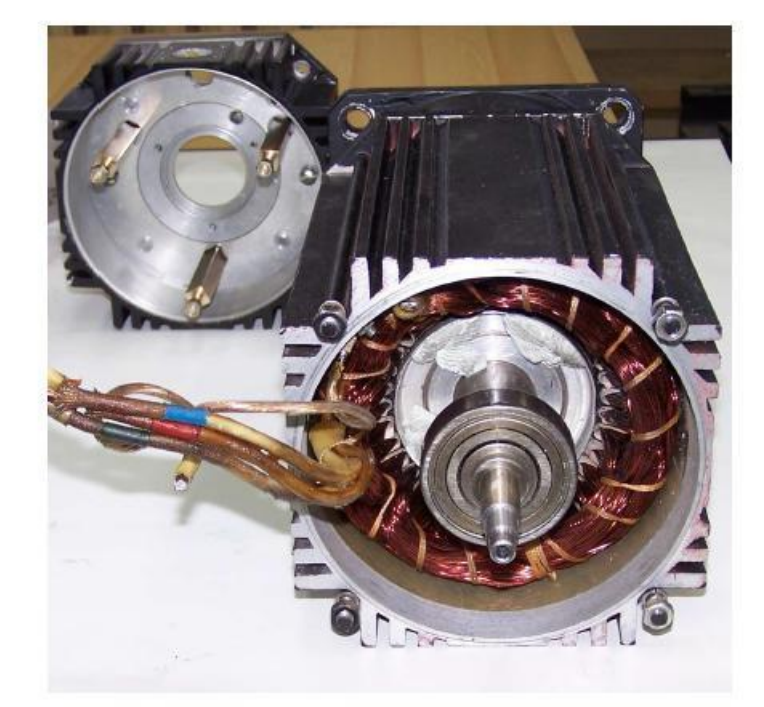

Rys.2 Konstrukcje silników BLDC

Główne zalety silnika bezszczotkowego w porównaniu z innymi silnikami to:

● bardzo duża sprawność,

● liniowa charakterystyka mechaniczna,

● wysoki stosunek momentu rozwijanego do gabarytów,

● brak komutatora,

● bardzo mała inercja wirnika.

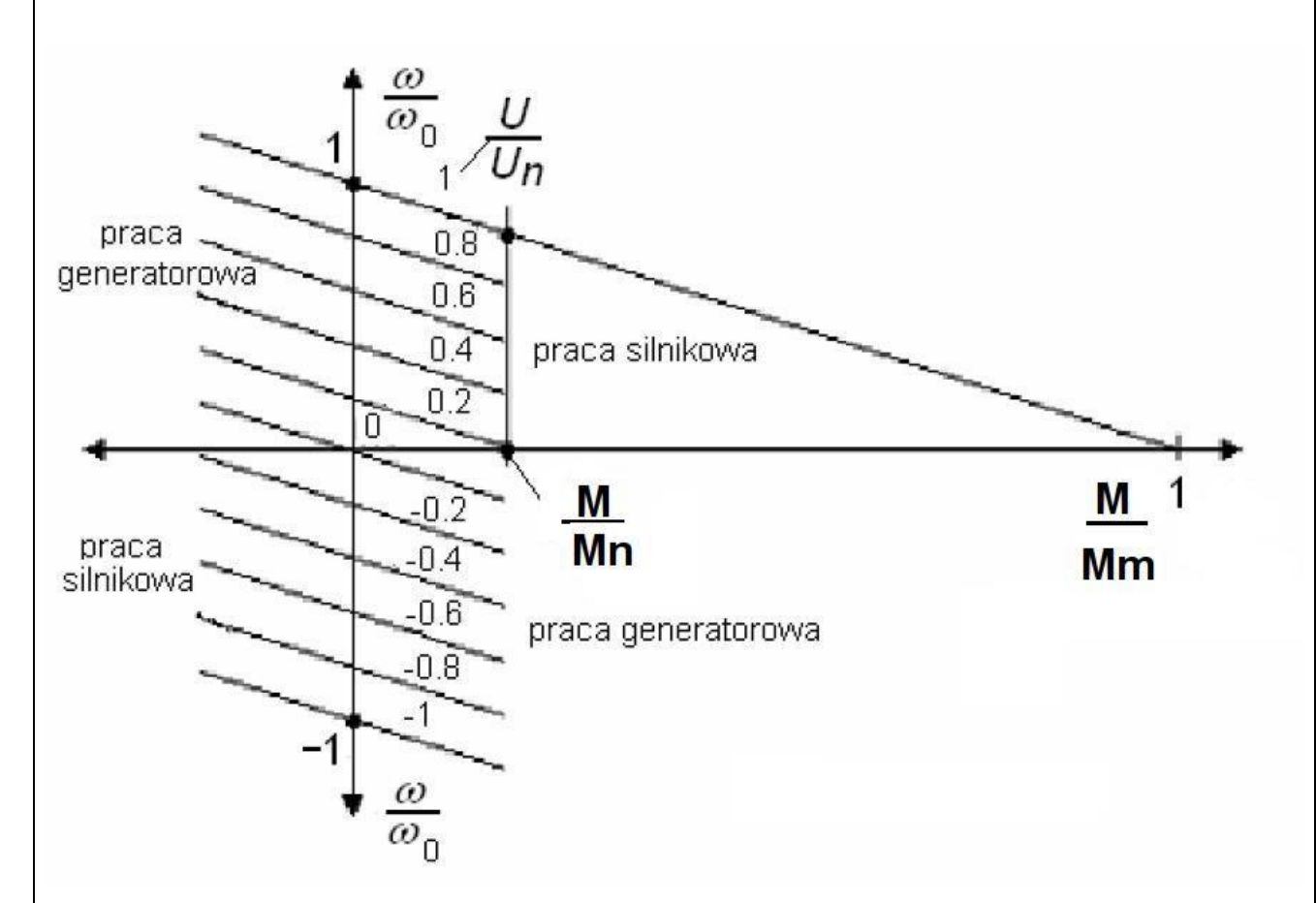

Rys.3 Idealizowana zależność prędkości obrotowej silnika bezszczotkowego prądu stałego od momentu obciążenia.

Najprostszy układ zasilania silnika bezszczotkowego prądu stałego składa się z falownika (układu mostkowego kluczy tranzystorowych) realizującego sterowanie PWM, czujnika położenia wirnika i układu regulacji prędkości obrotowej (napięcia) i kontroli prądu zasilającego.

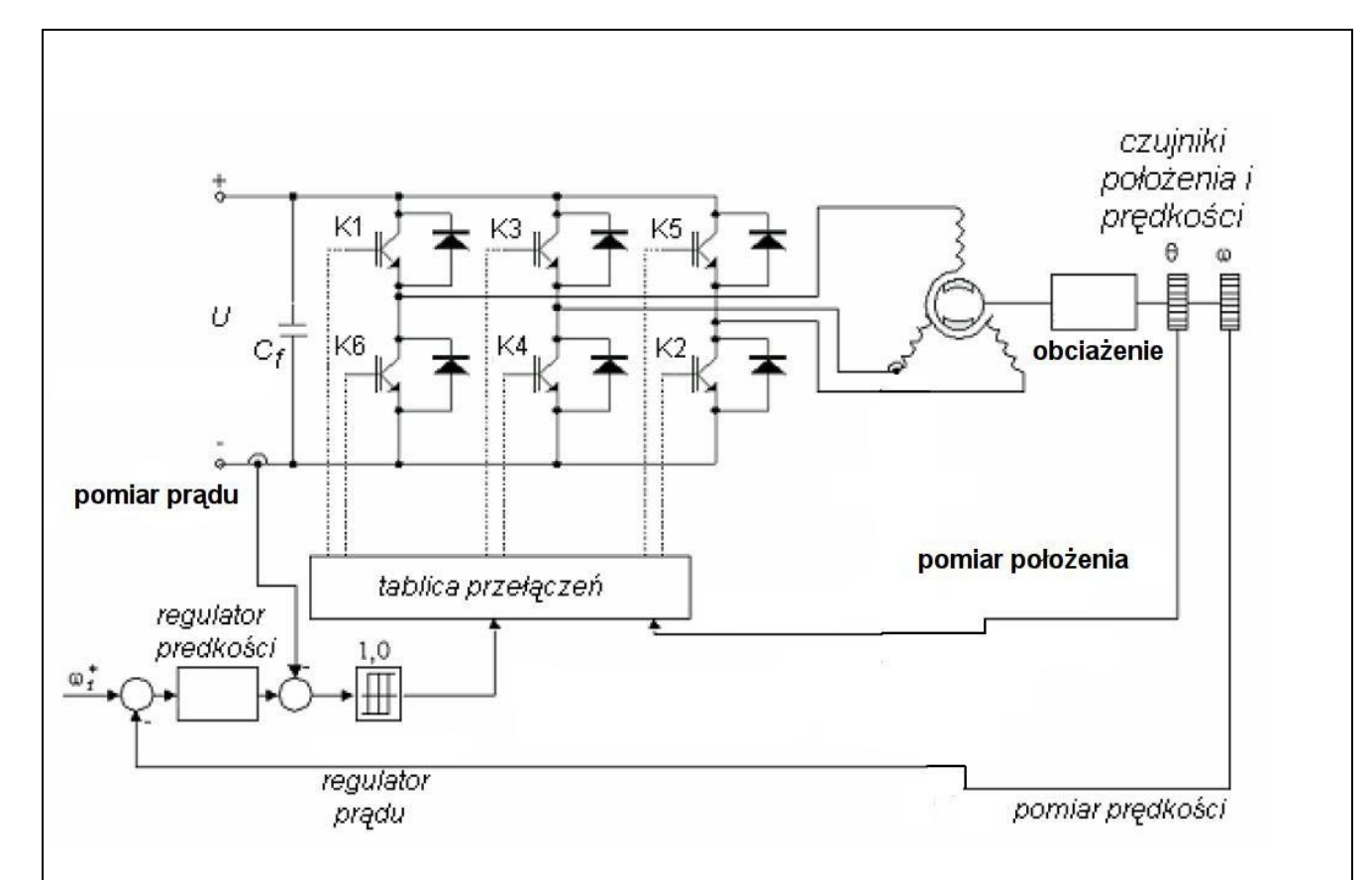

Rys.4 Układ sterowania silnikiem BLDC.

Podczas obrotu wirnika o 360° realizowanych jest kolejno kombinacja 6-ciu różnych stanów pracy (jednoczesnego załączenia) par tranzystorów (kluczy) układu mostkowego – K1,K2 ; K2,K3 ; K3,K6 ; K6,K5 ; K5,K4 oraz K4,K1.

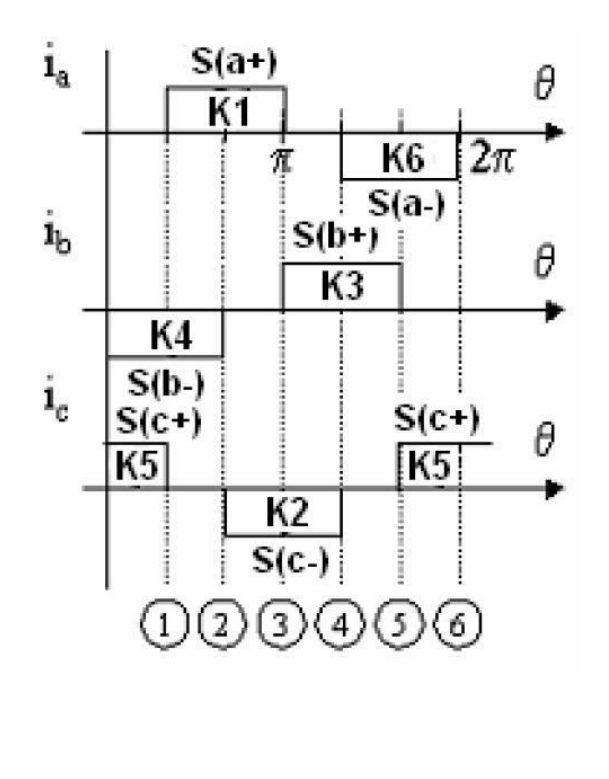

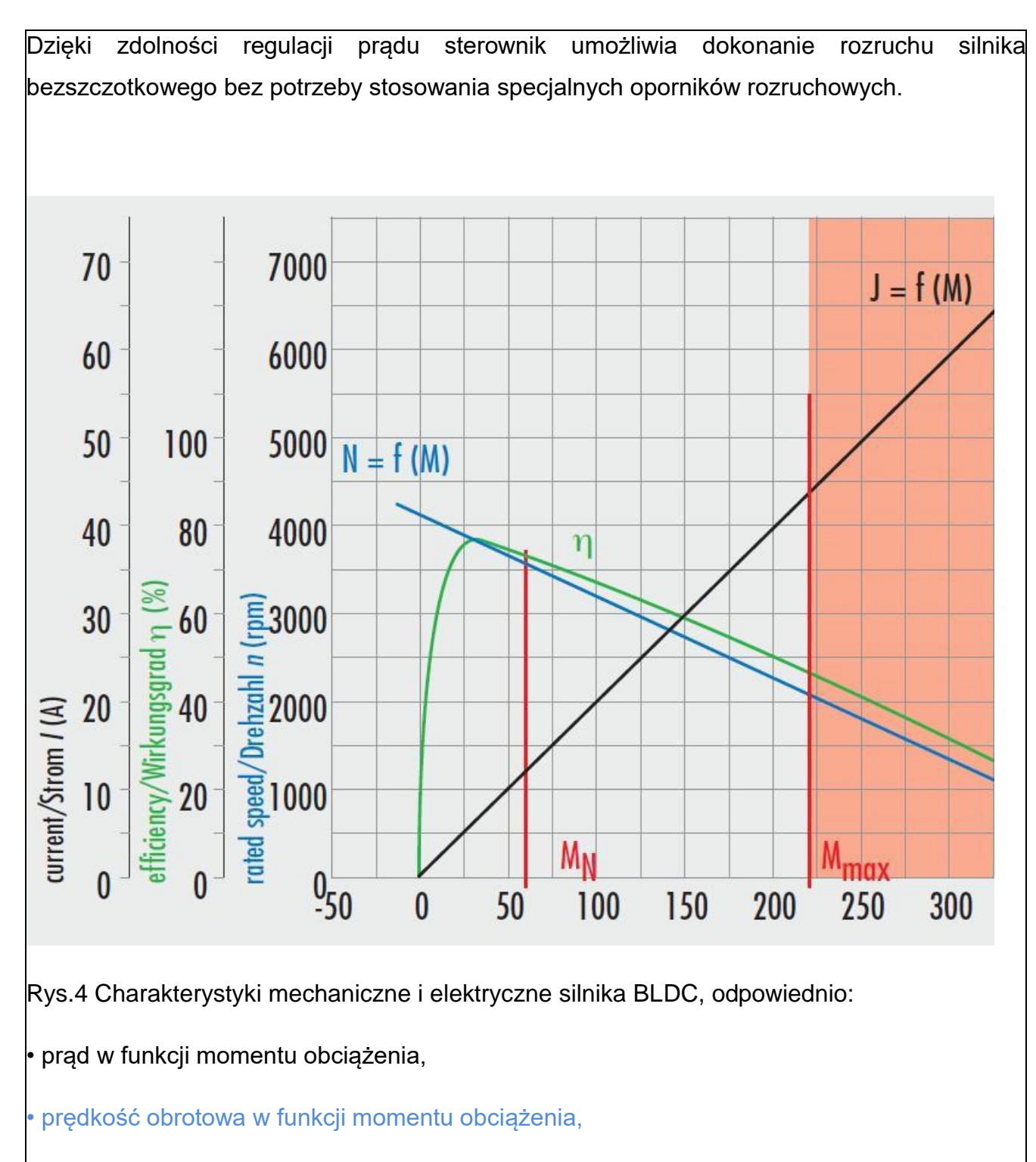

• sprawność silnika w funkcji momentu obciążenia.

Celem niniejszego ćwiczenia jest opanowanie podstaw obsługi systemu z serwonapędem, a w szczególności:

- uruchamianie serwonapędu
- wykonanie ruchu referencyjnego
- sterowanie prędkością
- sterowanie pozycją

#### **Uruchamianie serwonapędu**

Aby prawidłowo i bezpiecznie użytkować układ konieczne jest zapoznanie się z aplikacją Wmemoc oraz początkowymi ustawieniami niezbędnymi do poprawnej pracy układu.

Wprowadzenie

W ćwiczeniu tym nauczysz się:

- ustanawiać komunikację pomiędzy komputerem PC a modułem SEC-AC,
- ustawiać opcje programu Wmemoc oraz wczytywać zestaw ustawień Festo,
- przeprowadzić ręczne sprawdzenie sprzętu,
- sprawdzać ustawienia okien dialogowych "Command" oraz "Reference Position",
- aktywować system serwonapędu.

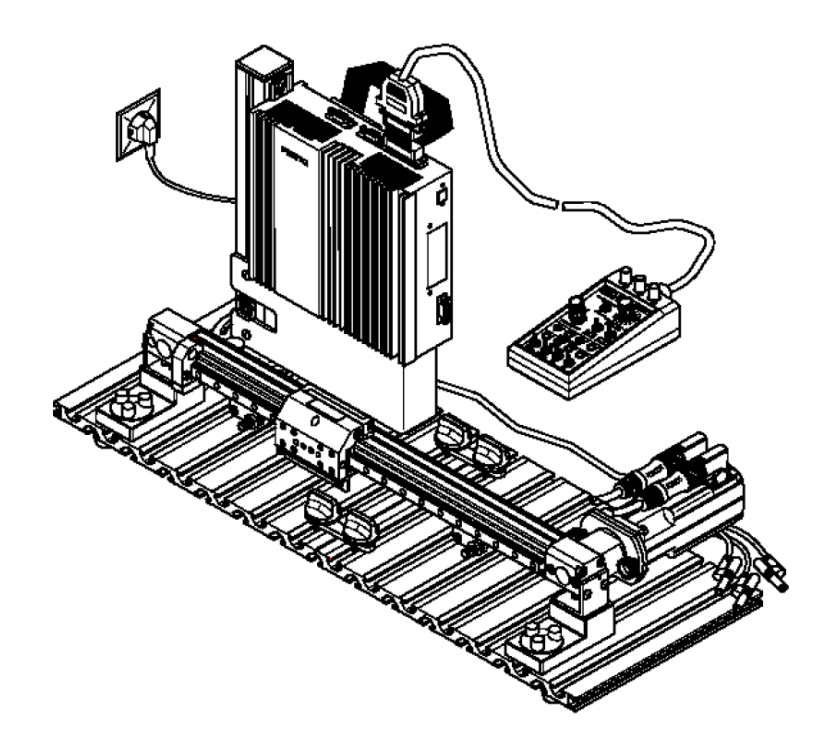

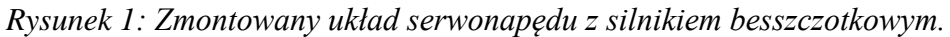

#### **Szczegółowe instrukcje.**

Zanim włączysz zasilanie sprawdź czy panel sterowania jest podłączony do kontrolera (nie uruchamiaj jeszcze aplikacji Wmemoc)

Główny wyłącznik zasilania jest w pozycji OFF.

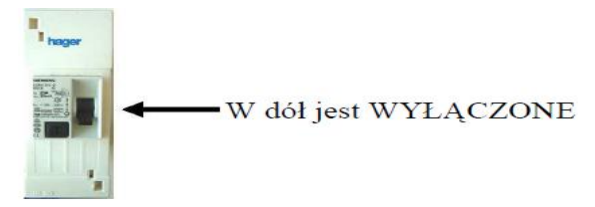

*Rysunek 2: Główny włącznik zasilania.*

#### **Sprawdzenie panelu.**

Przełącznik (Regler) jest wyłączony (pozycja w dół - OFF) – zielona dioda zgaszona. Wzmacniacz mocy mocy (Endst.) jest wyłączony (pozycja w dół - OFF) – zielona dioda zgaszona. Wszystkie inne przełączniki są wyłączone (pozycja w dół), a potencjometry są ustawione na pozycje zerowe.

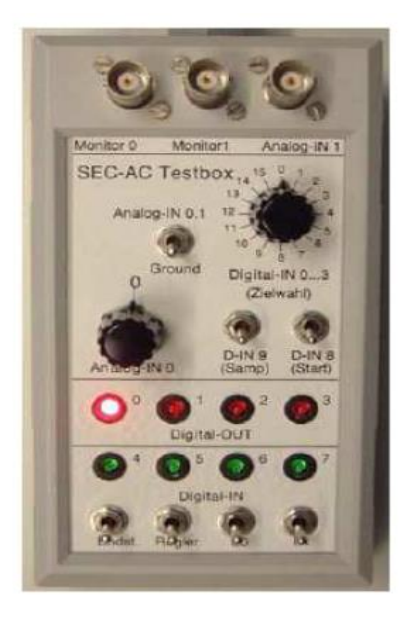

Rysunek 3: Panel sterowania

## **Załączenie zasilania**

Element napędzany powinien znajdować się w środkowym położeniu.

Zasilanie załączamy zawsze w następującej kolejności:

- napięcie główne (~230V),
- napięcie pomocnicze 24V,

Po przeprowadzeniu autotestu na przodzie modułu SEC-AC zaświeci się dioda READY.

## **Uwaga : Wyłączanie układu w odwrotnej kolejności**

Jeśli pojawią się komunikaty o błędach, popraw:

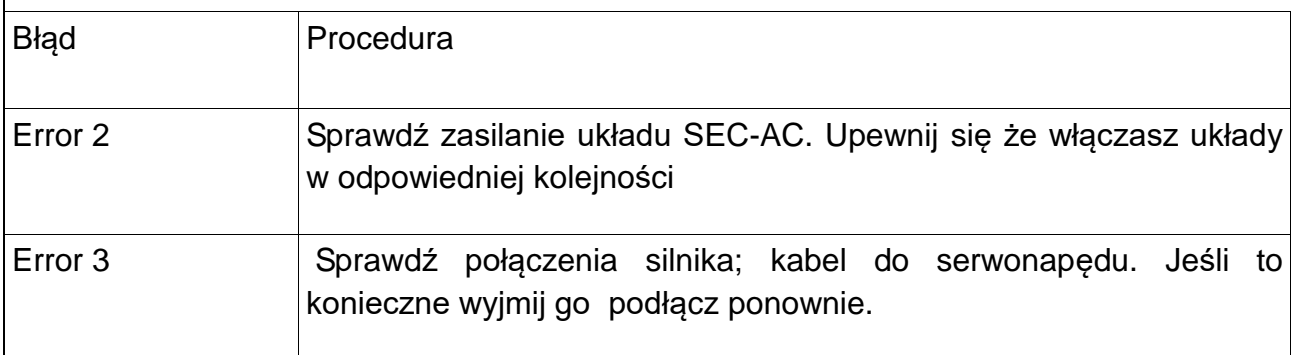

## **Ustanowienie komunikacji między PC a SEC-AC**

Uruchom program Wmemoc na komputerze PC (jeśli wystartujesz go wcześniej pojawi się komunikat błędu). Jeśli komunikacja działa to program Wmemoc uruchomi się z trzema otwartymi oknami – "Commands", "Status" oraz "Actual Values".

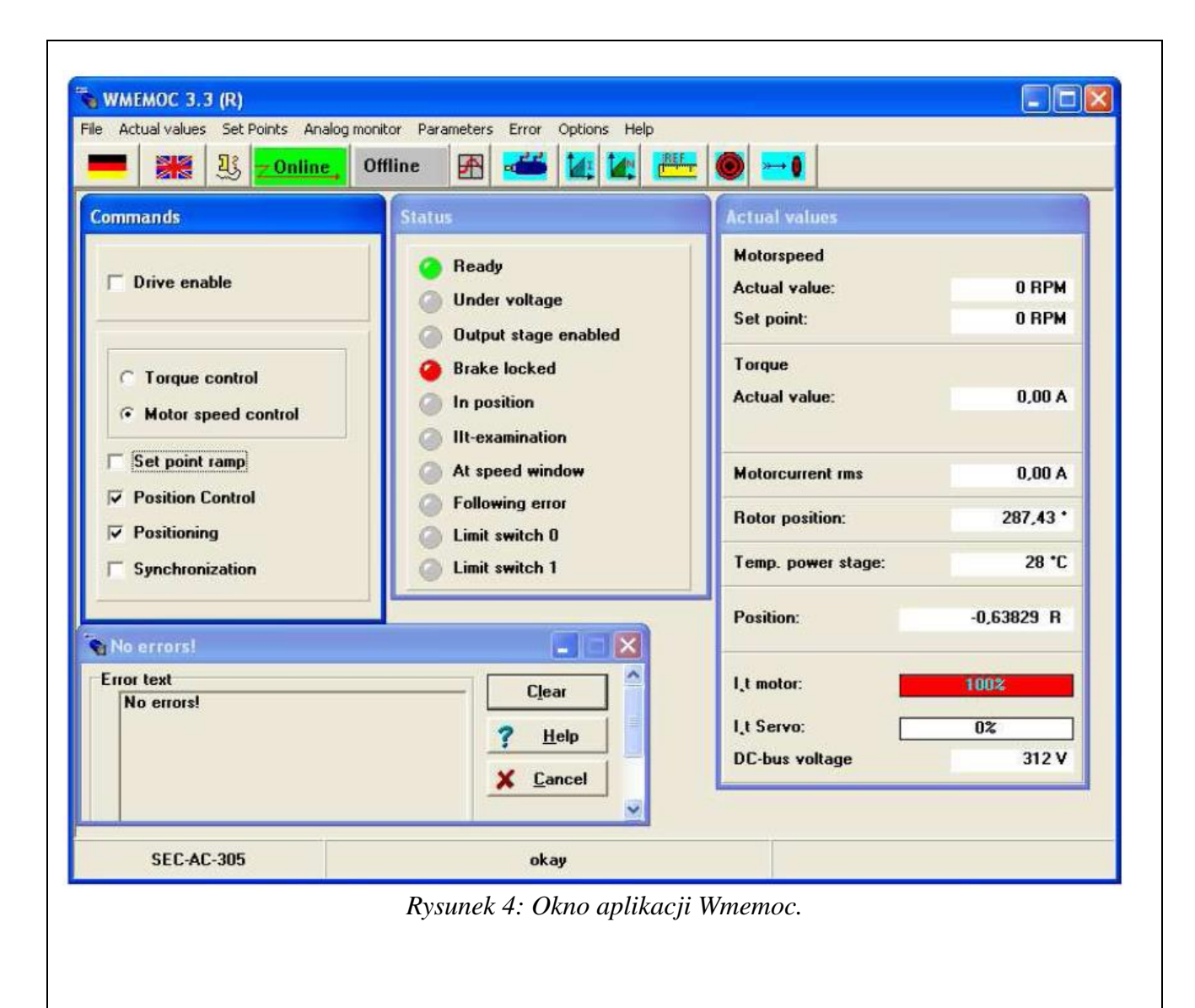

# **Ustawianie opcji programu Wmemoc.**

Wybierz z głównego menu pozycję "Actual Values". Zaznacz wszystkie opcje, co spowoduje ich aktywację w oknie "Actual Values".

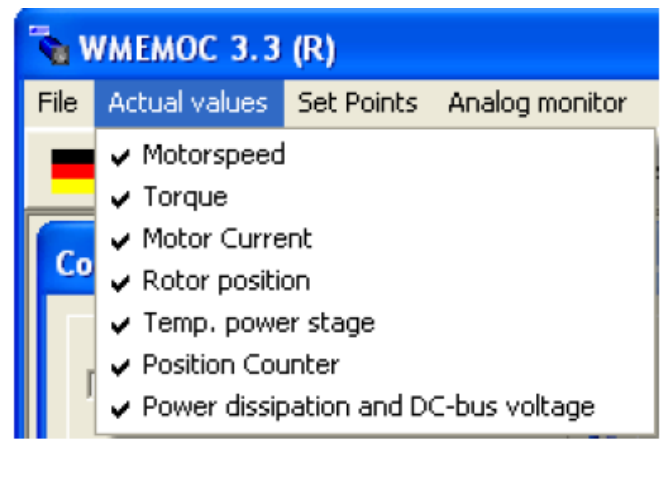

Rysunek 5: Wybór wyświetlanych wielkości

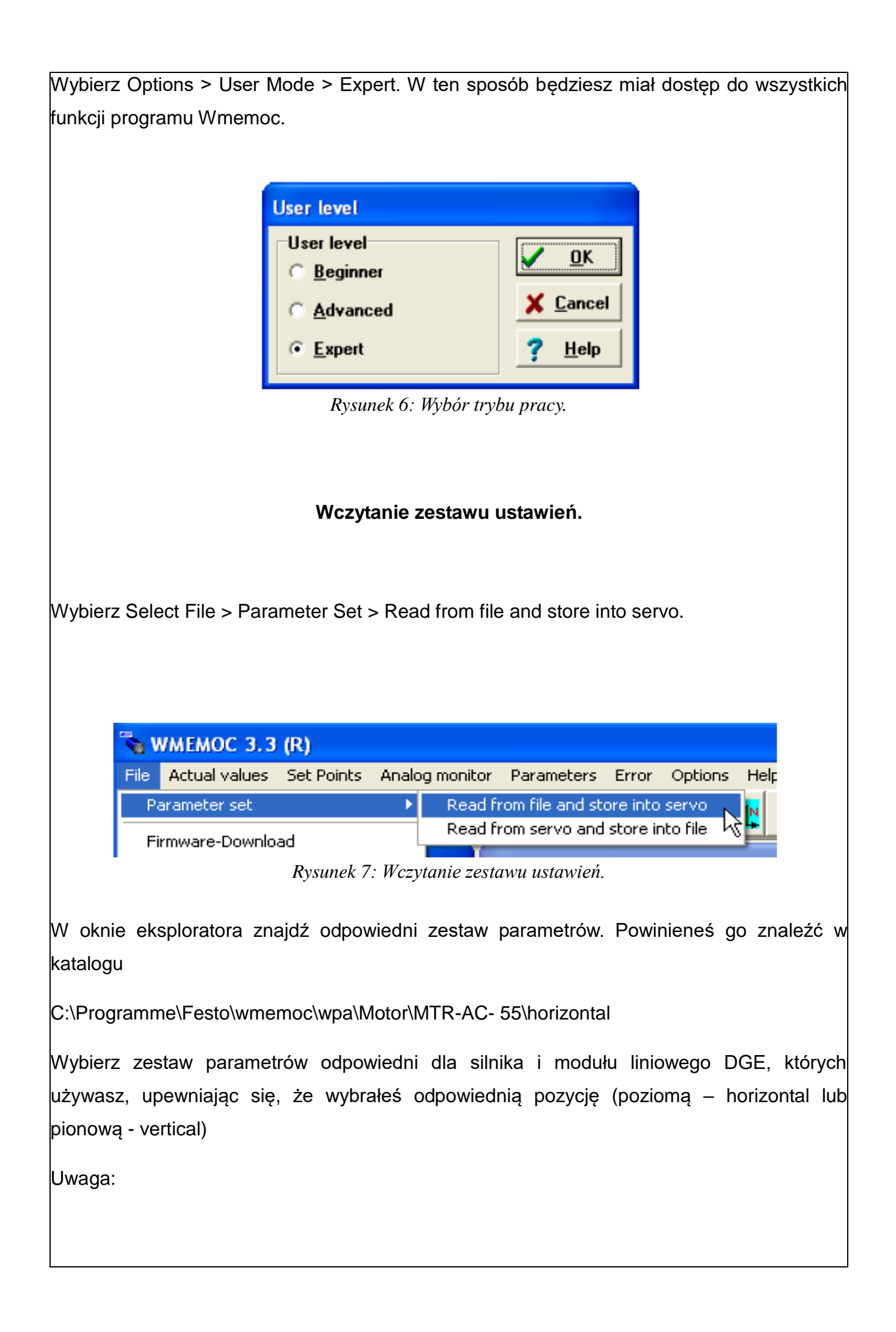

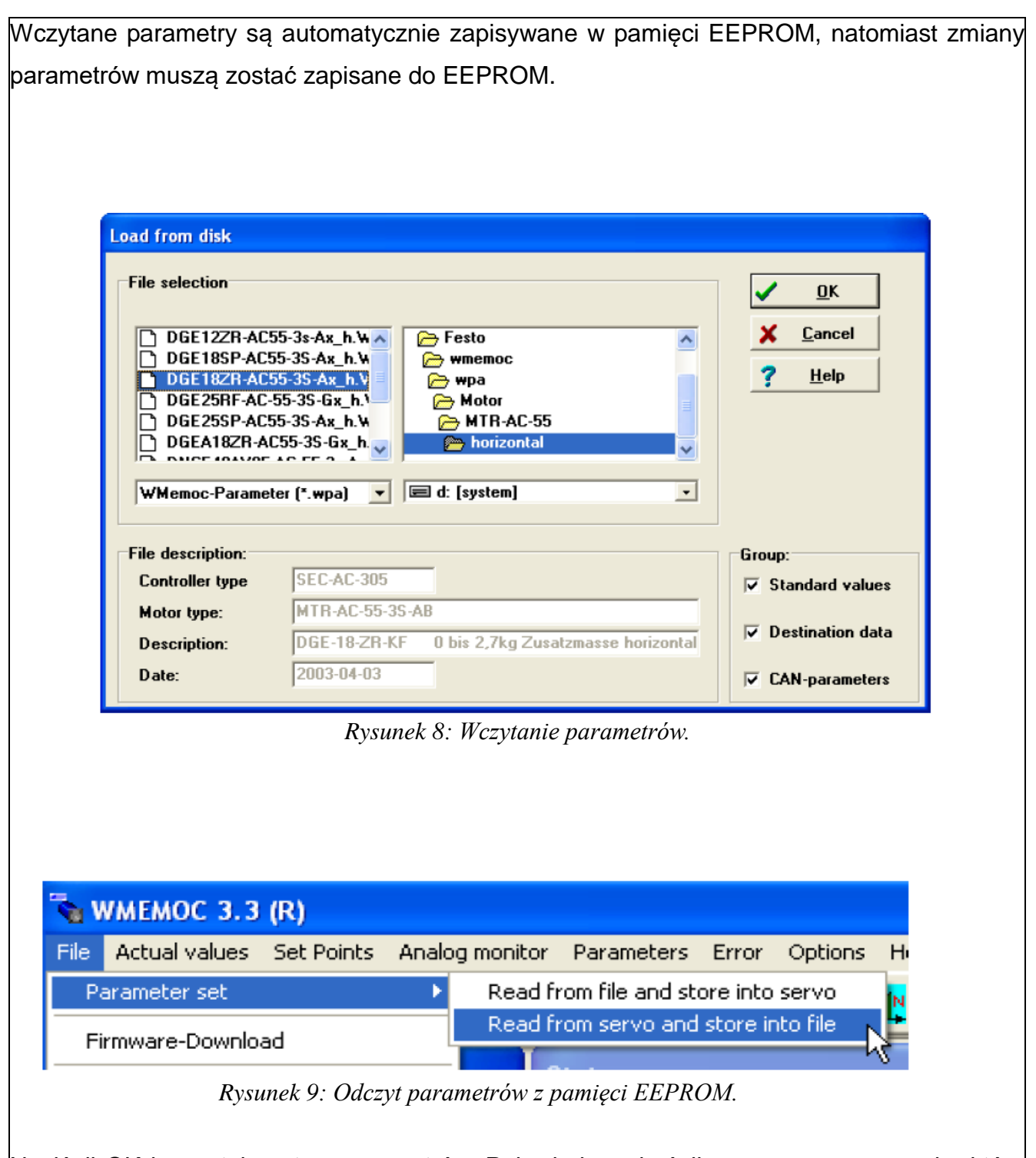

Naciśnij OK i wczytaj zestaw parametrów. Pojawi się wskaźnik postępu wczytywania, które zajmie około 50s. Po zakończeniu ujrzysz komunikat "Data transferred".

Uwaga:

Kontroler został właśnie zaopatrzony w kompletny zestaw predefiniowanych parametrów dla wszystkich kombinacji osie-serwonapędy firmy Festo (dla przypadku użycia poziomej i pionowej konfiguracji). Te predefiniowane parametry dają początkową, bezpieczną konfigurację sterownika.

Następnie pętle sterownika powinny zostać zoptymalizowane do konkretnej aplikacji.

#### **Zapisywanie zestawu parametrów**

Są dwie możliwości zapisania zestawu parametrów:

Wybierz File > Parameter set > Read from servo and save into file.

W ten sposób zapiszesz parametry z pamięci EEPROM modułu SEC-AC do pliku komputera.

lub

Wybierz Parameters > Save parameters.

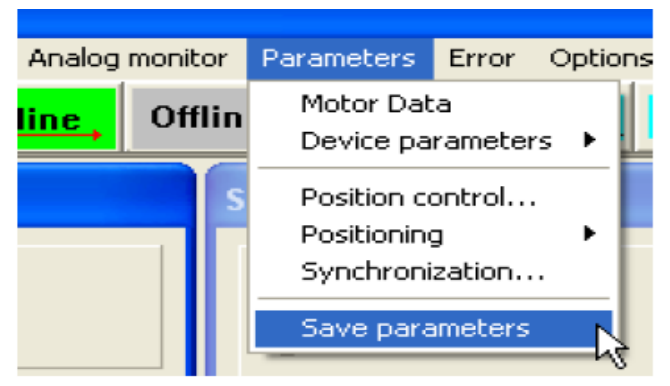

*Rysunek 10: Zapis parametrów.*

W ten sposób zapiszesz dane z pamięci ulotnej RAM modułu SEC-AC do jego pamięci stałej EEPROM.

Tylko w ten sposób zmiany parametrów pozostaną zapisane w przypadku awarii napięcia zasilania 24V.

**Ręczna kontrola sprzętu.**

Sprawdź wartość w okienku "Position" poprzez poruszenie ręką suwaka w dowolnym kierunku, aż do osiągnięcia przełącznika krańcowego.

Sprawdź czy licznik pozycji w oknie "Actual Values" zlicza pozycję w górę i w dół.

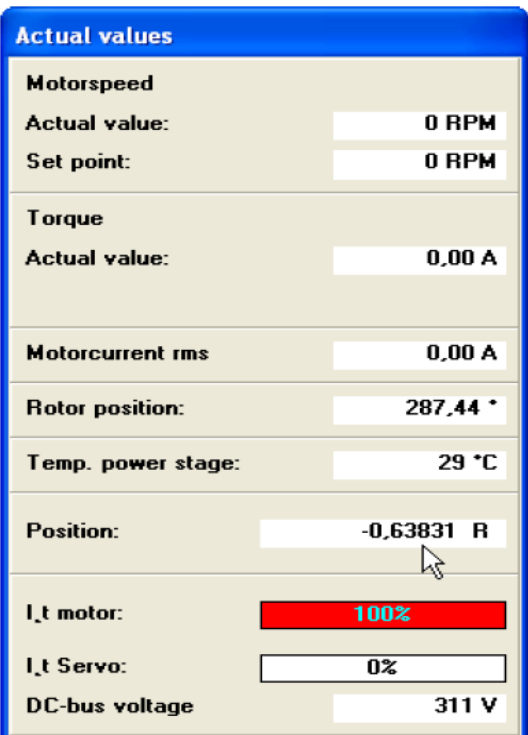

*Rysunek 11: Licznik pozycji.*

Sprawdź funkcjonowanie wyłączników krańcowych.

Jeśli licznik liczy w górę, kiedy osiągniesz wyłącznik krańcowy, w oknie "Status" powinna zaświecić się dioda obok tekstu "Limit switch 1".

Sprzwdź na poniższym rysunku.

Sprawdź to samo w przeciwnym kierunku – licznik powinien odliczać w dół, a w oknie "Status" powinna zaświecić się dioda obok tekstu "Limit switch 0".

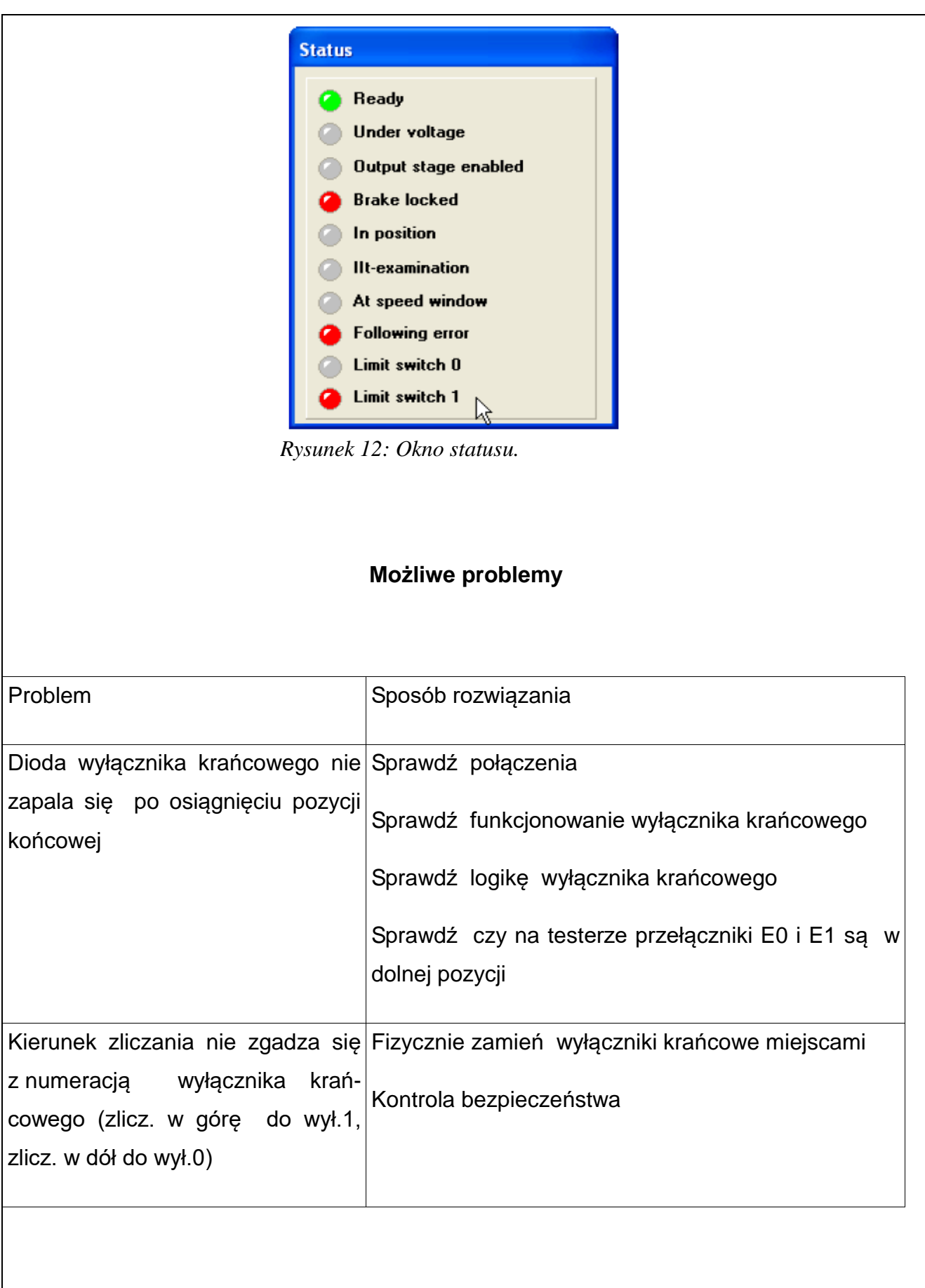

#### **Uaktywnienie systemu przy pomocy panelu sterowania.**

Przełącz końcówkę mocy (Endst.) do pozycji ON (zapali się dioda)

Przełącz sterownik (Regler) do pozycji ON (zapali się dioda)

Na 7-segmentowym wyświetlaczu modułu SEC-AC wyświetla się litera "P" (= tryb

pozycjonowania)

Zauważ, że suwak jest teraz zablokowany i nie może być przesuwany. Możesz teraz słyszeć hałas o wysokiej częstotliwości dochodzący z kontrolera.

Sprawdzenie ustawień dla trybu pozycjonowania w oknie dialogowym "Commands"

Otwórz okno dialogowe "Commands" i upewnij się, że następujące ustawienia są aktywne ()

- Drive enable
- Motor speed control
- Position control
- Positioning

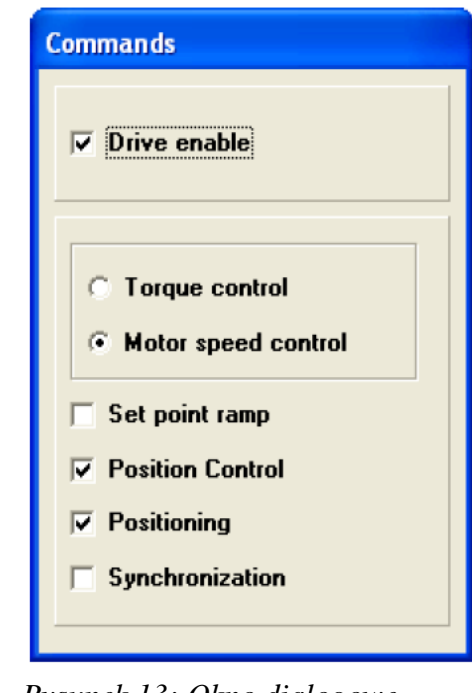

*Rysunek 13: Okno dialogowe "Commands".*

## **Ruch referencyjny serwonapędu.**

Do prawidłowej pracy serwonapęd potrzebuje tzw. pozycji odniesienia, względem której liczone są wszystkie inne położenia.

Pozycja odniesienia ustalana jest w ruchu referencyjnym po uruchomieniu a przed normalną pracą serwonapędu.

Naciśnij ikonę ruchu referencyjnego, aby otworzyć okno dialogowe.

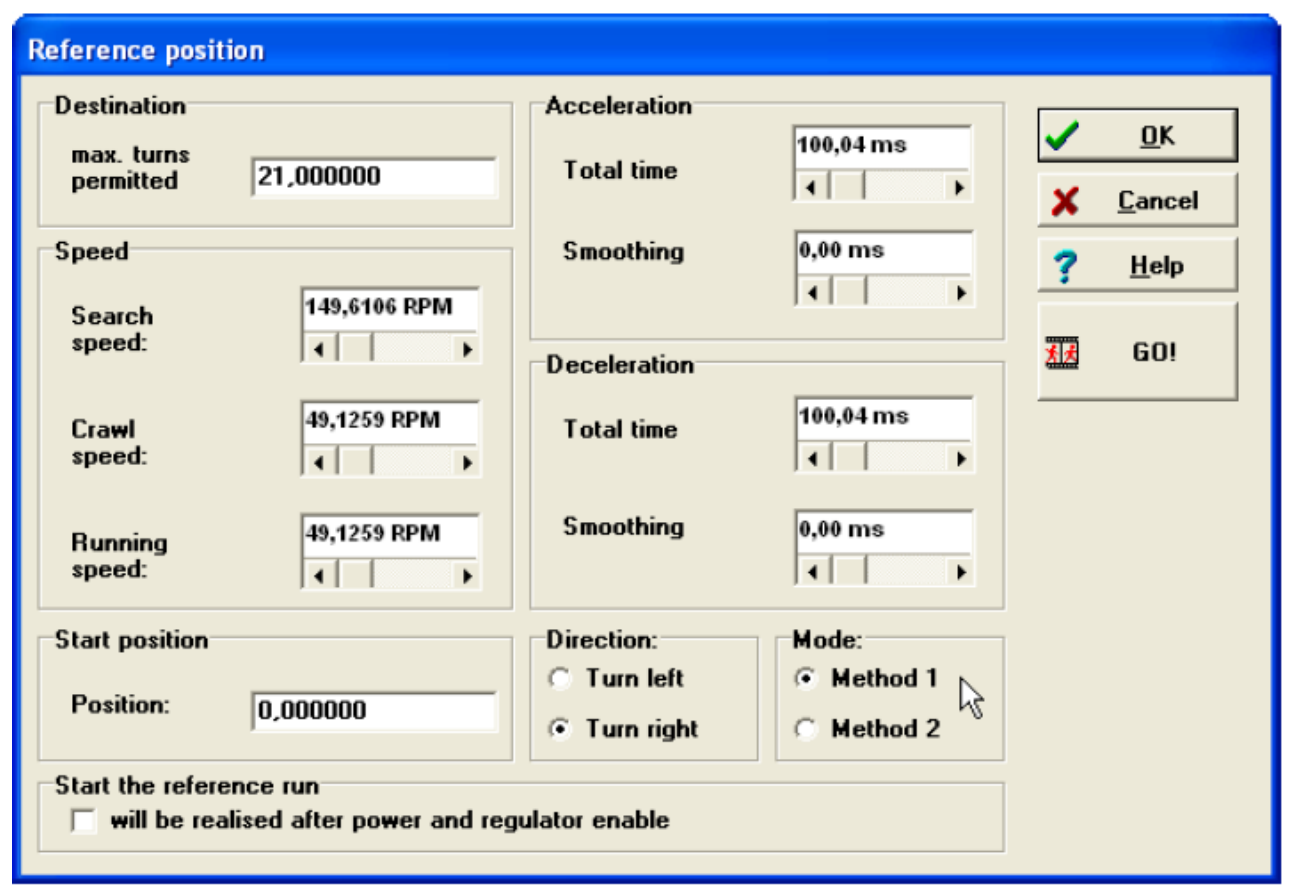

*Rysunek 15: Okno ruchu referencyjnego.*

W oknie dialogowym ruchu referencyjnego sprawdź, że zaznaczona jest opcja "Method 1" w polu "Mode". Trzymaj jedną rękę na wyłączniku urządzenia SEC-AC aby w każdej chwili móc go wyłączyć, gdyby wystąpił jakiś błąd.

- załącz Panel sterujący,
- załącz kontroler,
	- uruchom ruch referencyjny, klikając w oknie dialogowym ruchu referencyjnego,

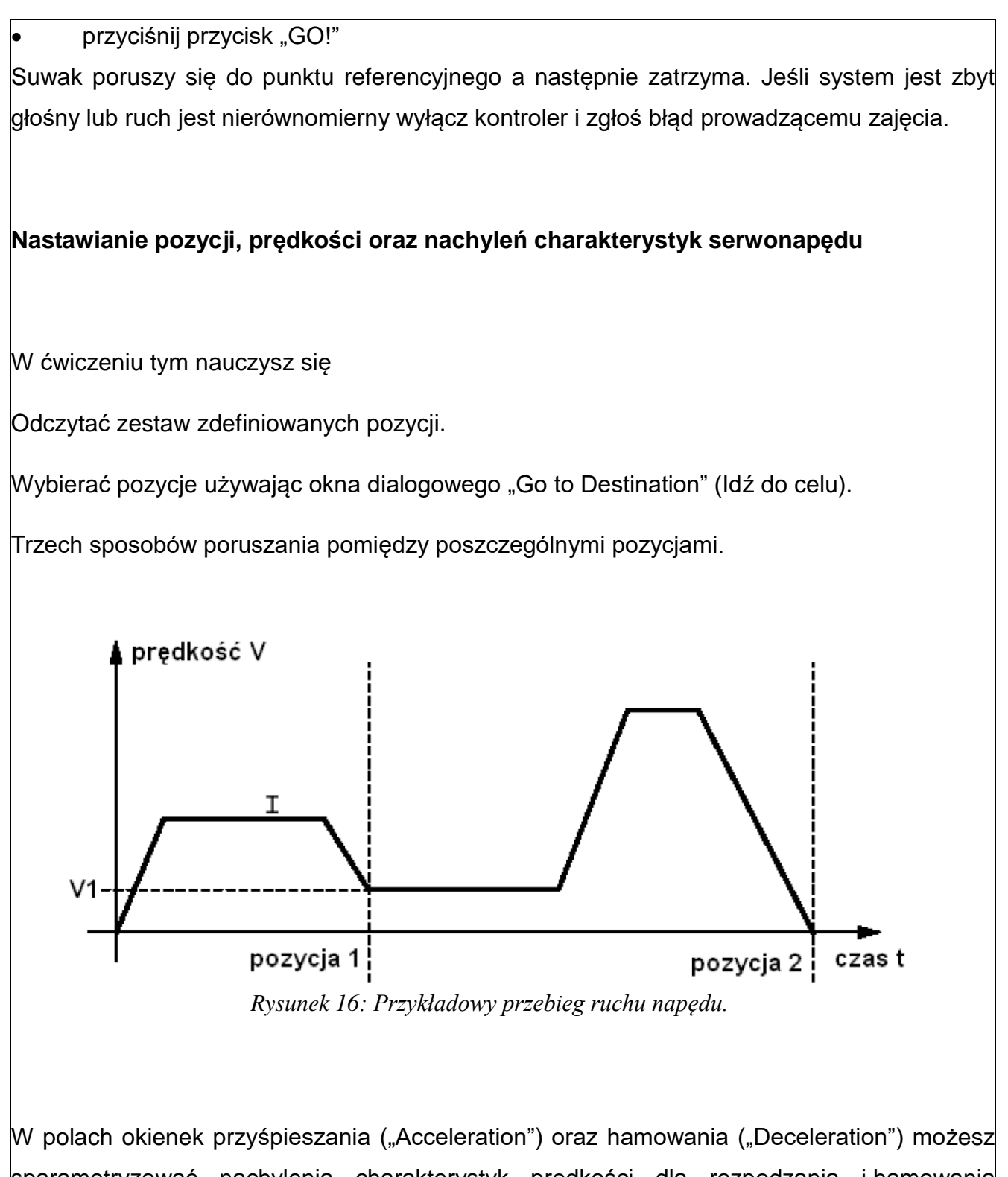

sparametryzować nachylenia charakterystyk prędkości dla rozpędzania i hamowania napędu. Jeśli czasy w polu "Smoothing" zostaną ustawione na zero to nachylenia będą liniowe, w innym wypadku będą to funkcje paraboliczne.

## **Sprawdzanie pozycji**

Uwaga: nie musisz wprowadzać pozycji – zestaw pozycji został wczytany jako część zbioru parametrów. W ćwiczeniach używasz predefiniowanych pozycji, prędkości i charakterystyk – niektóre z nich będziesz modyfikować.

Naciśnij ikonę celu "Destination".

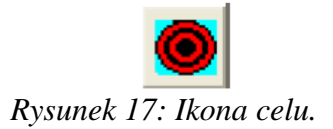

 $\overline{\phantom{a}}$ -Pojawi się okno dialogowe "Destination 0".

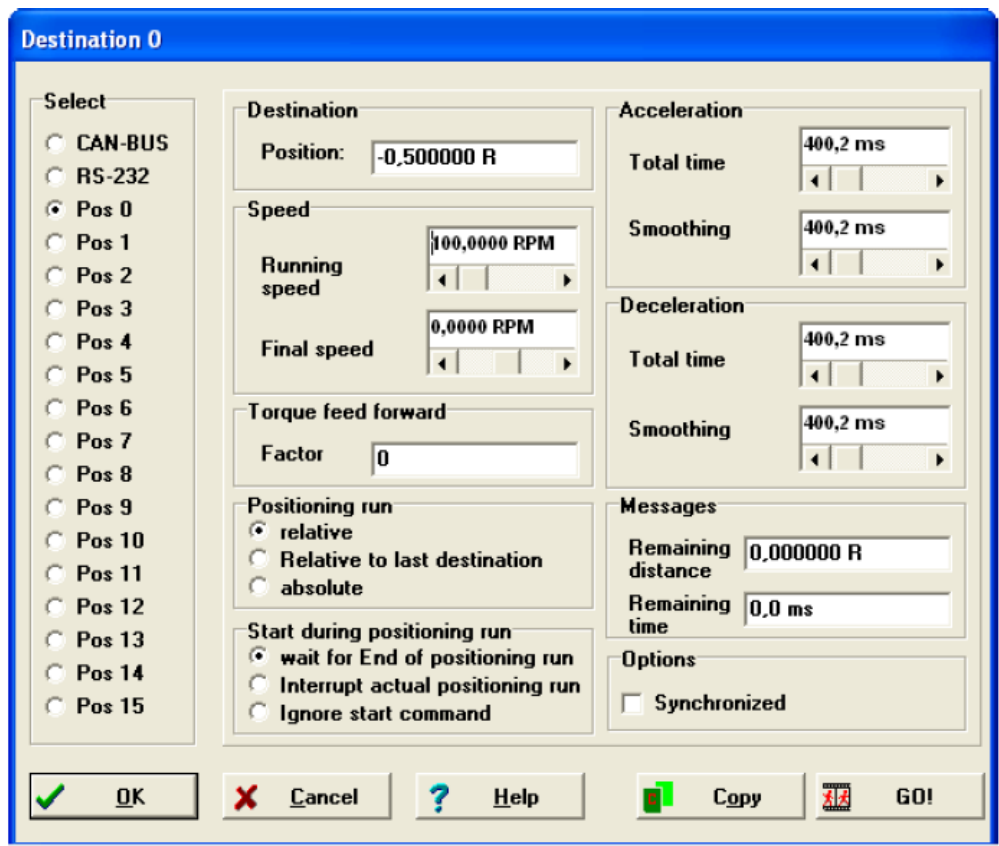

*Rysunek 18: Okno dialogowe pozycji.*

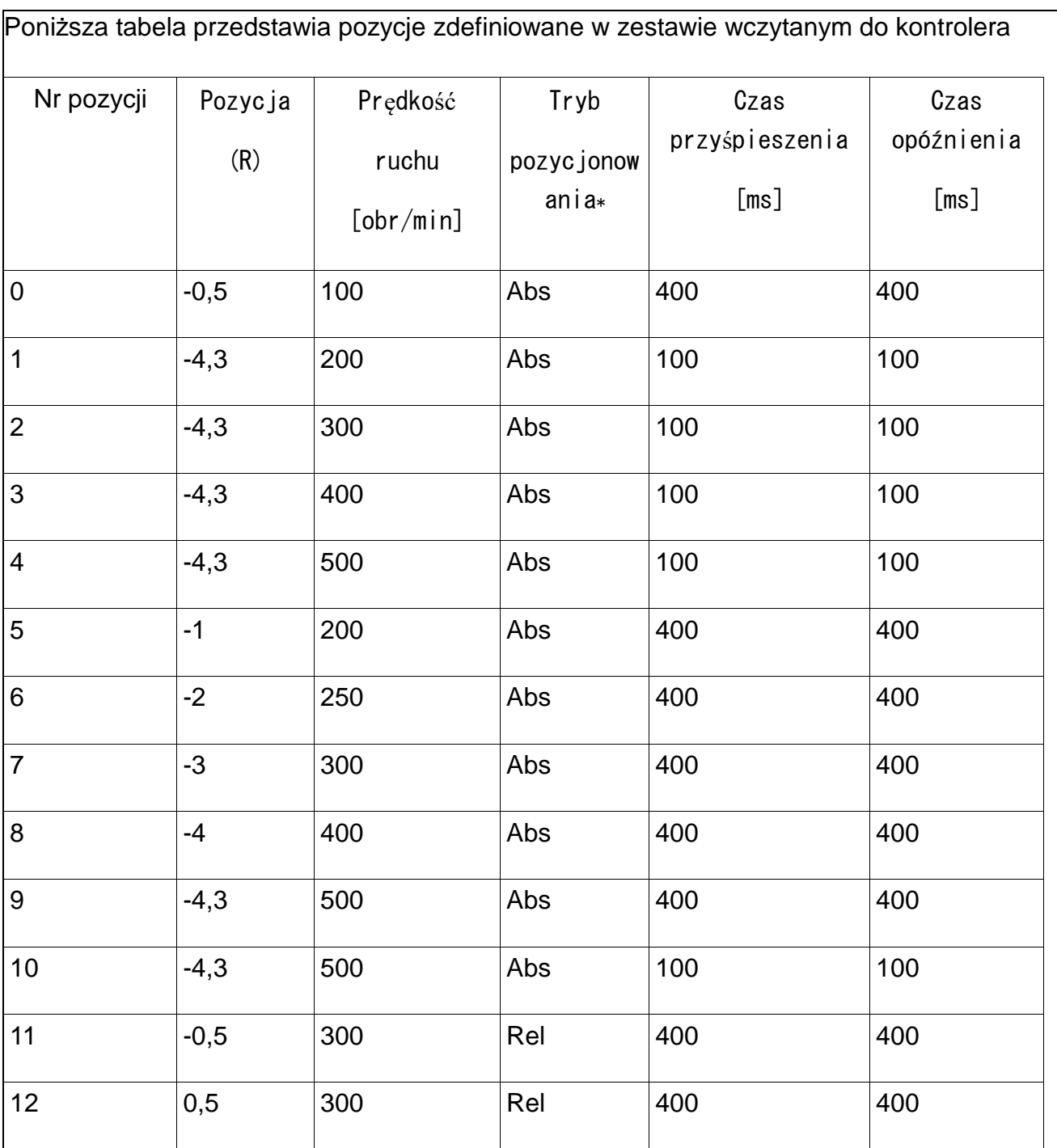

SEC-AC wraz z innymi parametrami. Klikając na przyciski kolejnych pozycji możesz

obejrzeć nastawy każdej z nich.

 $^\star$ Zauważ, że tryb pozycjonowania ("Positioning mode") w aplikacji Wmemoc nosi nazwę "Positioning run".

#### **Ruch do wybranej pozycji**

Włącz kontroler (Regler).

Wybierz przycisk "Go to destination" na pasku narzędzi.

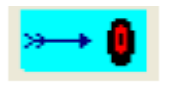

*Rysunek 19: Ikona "Idź do celu".* 

Naciskając kolejne przyciski w oknie dialogowym możesz przesuwać napęd do zadanych pozycji. (Jeśli rozpoczynasz bezpośrednio po wykonaniu ruchu referencyjnego suwak powinien być w pozycji referencyjnej).

| <b>Go to destination</b> |                       |             |
|--------------------------|-----------------------|-------------|
| <b>Destination 0</b>     | <b>Destination 8</b>  | Cancel      |
| <b>Destination 1</b>     | <b>Destination 9</b>  | <b>Help</b> |
| <b>Destination 2</b>     | <b>Destination 10</b> |             |
| Destination 3            | <b>Destination 11</b> |             |
| <b>Destination 4</b>     | <b>Destination 12</b> |             |
| Destination 5            | <b>Destination 13</b> |             |
| <b>Destination 6</b>     | <b>Destination 14</b> |             |
| <b>Destination 7</b>     | <b>Destination 15</b> |             |
| Reference run            |                       |             |

*Rysunek 20: Okno "Idź do celu".*

Wybierz pozycje w kolejności przedstawionej w poniższej tabeli. Odznaczaj kolejne wykonane ruchy w kolumnie "Krok", a w prawej kolumnie rób notatki ze swoich obserwacji ruchu suwaka.

## Pytania kontrolne:

- Budowa silnika bezszczotkowego
- Zalety silnika bezszczotkowego
- Przykładowe charakterystyki mechaniczne i elektryczne silnika BLDC
- Schemat blokowy serwonapędu z silnikiem elektrycznym (z pętlami sprzężenia zwrotnego prędkościowego i położeniowego)